### **Uppsala Senioruniversitet**

2024-02-16

# **INFORMATION TILL DELTAGARE I USU:S FÖRELÄSNINGSSERIER**

Biljett ska visas vid ingången, i normalfallet på mobiltelefon. På vissa äldre mobiltelefoner går det inte att visa biljett. Då gäller det antagningsbesked som skickats ut.

## **\*Hur visar man biljett till en föreläsning på mobiltelefonen?**

*Om du redan har lagt upp "appen" på hemskärmen*. När du klickar på "appen", högst en timme innan föreläsningen börjar kommer biljetten upp automatiskt.

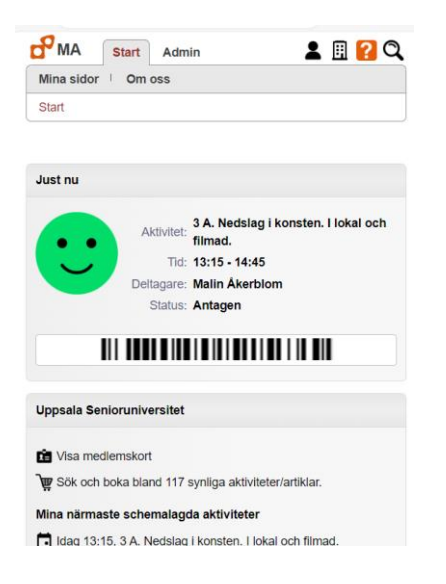

*Om du kan logga in på ditt konto men inte har "appen" på hemskärmen*. Gå till **\*Hur lägger man en app/genväg till Mina sidor på telefonens hemskärm?**

*Om du inte kan logga in.* Gå till **\*Hur loggar man in till Mina aktiviteter?** eller **\*Har du inga inloggningsuppgifter eller har du glömt dem?**

…………………………….

## **\*Hur loggar man in till Mina aktiviteter?**

Gå in på vår hemsida **www[.usu.se](about:blank)** på dator eller på mobilen.

*Dator*

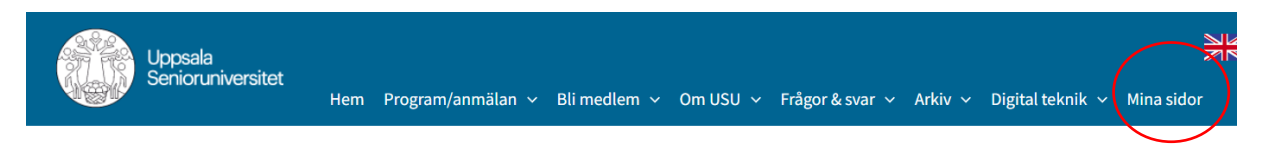

Klicka på *Mina sidor.*

*Mobil:*

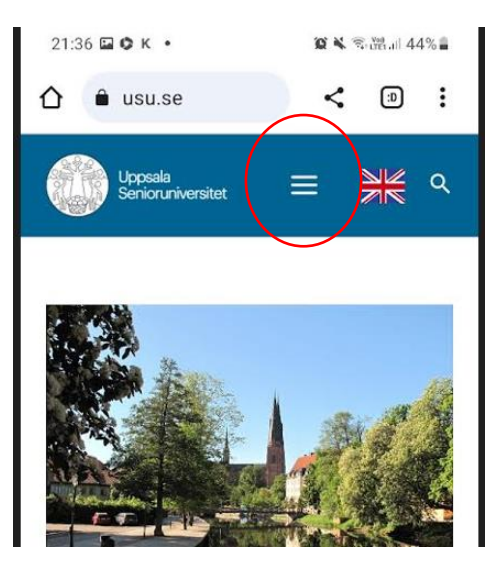

På mobilen: Klicka på *de tre vågräta strecken* och sedan på *Mina sidor*.

Då kommer du till bilden nedan.

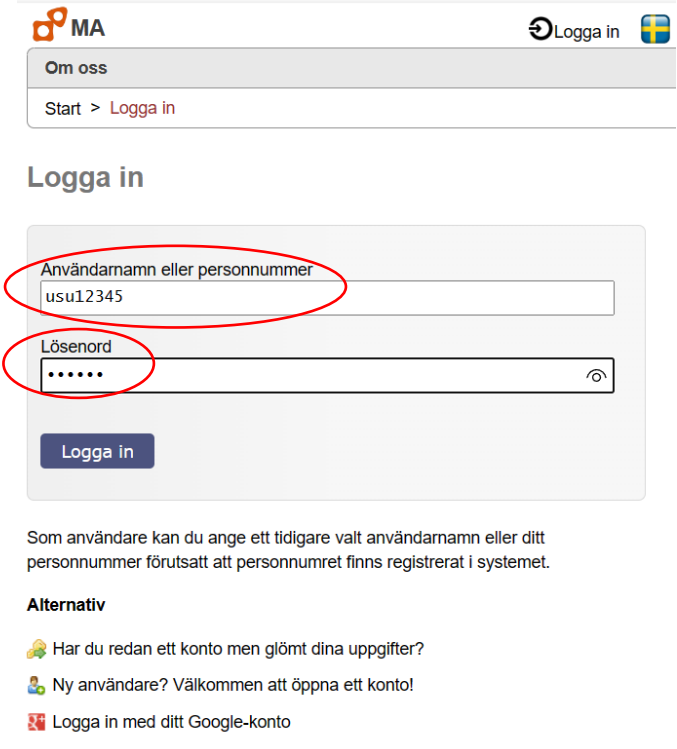

Fyll i det Användarnamn och lösenord du tidigare valt. Du är inloggad 15 dagar från när du senast använde dina Mina sidor.

## **\*Har du inga inloggningsuppgifter eller har du glömt dem?**

När du blev medlem fick du en s.k. inloggningsnyckel. Ange det användarnamn och lösenord du då valde och logga in.

Har du aldrig gjort detta, eller glömt användarnamn eller lösenord, så klicka på "*Har du redan ett konto*…" i bilden ovan. (I och med att du är medlem har du ett konto.)

### **Alternativ**

 $\bullet$  Har du redan ett konto men glömt dina uppgifter?

- Ny användare? Välkommen att öppna ett konto!
- **Extra Logga in med ditt Google-konto**

#### Du får upp

### Skicka inloggningsnyckel

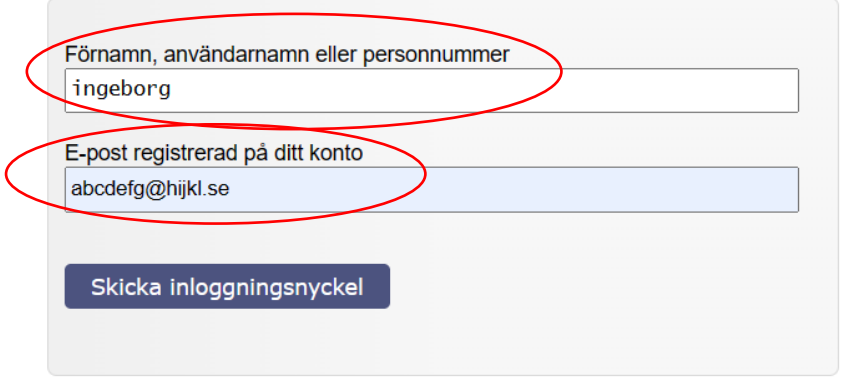

Fyll i och skicka. Då får du ett mejl från MinaAktiviteter med innehållet "Ditt konto". Klicka på Återställ lösenord, så kan du skapa/ändra lösenord, och även ändra användarnamn om du vill.

# **\* Hur lägger man en app/genväg till Mina sidor på telefonens hemskärm?**

#### **iPhone**

Sättet att göra det skiljer sig lite mellan olika modeller och webbläsare. Med en iPhone och Safari gör man så här:

- 1. Logga in till Mina sidor
	- 2. Skrolla så långt upp på sidan som möjligt (så att denna logga syns <sup>d'MA</sup>)
	- 3. Klicka på denna ikon  $\ket{\phi}$  (finns oftast längst ner på skärmen)
	- 4. Skrolla längst ner på sidan till raden "Lägg till på hemskärmen" .
	- 5. När du klickat på den får du upp Cogworks logga
	- 6. Om du vill kan du byta "Cogwork" till något annat (tex Mina sidor USU).
- 7. Klicka på "Lägg till".
- 8. Nu bör genvägen finnas på telefonens hemskärm

Blev du inte hjälpt av ovanstående kan du ringa Apple support tel. 020-10 05 29.

### **Android**

Med en Android kan man göra så här men det kan skilja sig i vissa detaljer mellan olika telefonmodeller eller beroende på vilken webbläsare du använder:

1. Gå till [www.usu.se](about:blank)

2. Gå till Mina sidor. Du behöver inte logga in.

3. Klicka på de tre punkterna  $\vdots$ . De syns vanligtvis högst upp till höger på skärmen men kan

också synas längst ner till höger. Ibland är det tre vågräta streck eller **in stället**.

3. Välj och klicka på Installera i listan som visas. Eventuellt kan du behöva scrolla ner. Det kan t ex stå

 $\mathbb{R}$ 

Installera  $\begin{bmatrix} \downarrow \\ \downarrow \end{bmatrix}$  Installera appen eller bara texten Installera (utan ikon)

4. Du kan nu få frågan "Installera appen?" tillsammans med texten CogWork och med CogWorks logga  $\mathbf{F}$ . Klicka på Installera.

5. Du kan nu få ett meddelande som lyder "Genväg skapades på din startskärm". Då hittar du ikonen med texten CogWork och CogWorks logga på din start/hemskärm.

Alternativt får du en fråga "Lägg till på hemskärmen?". Tryck i så fall på den.

Om en genväg inte lägger sig på din start/hemskärm och du vill ha den lätt tillgänglig kan du skapa den genom att leta fram ikonen för CogWork bland dina andra appar och trycka lätt på den. Eventuellt kan du behöva trycka på den text som då visas, "Lägg till på hemskärm".

6. Nu finns genvägen på telefonens start/hemskärm med texten CogWork och med CogWorks logga  $\mathbf{d}^{\prime}$ .

7. Du kan i stället för punkt 4 få upp "Öppna CogWork". I så fall är installationen redan klar och du kan behöva leta reda på ikonen/appsymbolen med CogWorks logga **bland dina** andra installerade appar.